# **FANEN 'BRUGERADMIN'** I MEEBOOK

meebook.com

# **FANEN 'BRUGERADMIN' I MEEBOOK**

# **INDHOLD**

[DET KAN DU I FANEN 'BRUGERADMIN'](#page-2-0) [AUTOOPRETTELSE AF LEDERE](#page-2-1) [SÅDAN ADMINISTRERER DU LEDELSESRETTIGHEDER](#page-2-2) [SKOLENS ELEVER](#page-4-0) [SKOLENS FORÆLDRE](#page-4-1)

# <span id="page-2-0"></span>**DET KAN DU I FANEN 'BRUGERADMIN'**

Fanen 'Brugeradmin' har du, når du har rollen 'Leder/admin'. Denne fane findes ikke, hvis man har rollen 'Leder/konsulent'.

I fanen 'Brugeradmin' kan du:

- tildele ledelsesadgang (leder/admin eller leder/konsulent).
- se, hvornår de enkelte brugere er blevet oprettet, og hvornår de har været logget ind sidst.

#### <span id="page-2-1"></span>**AUTOOPRETTELSE AF LEDERE**

Personer med rollen leder eller ledelse i STIL bliver automatisk oprettet med rollen leder/admin i Meebook, når de logger på Meebook.

Personer med rollen leder eller ledelse i STIL fjernes også automatisk, når rollen forsvinder i STIL.

#### <span id="page-2-2"></span>**SÅDAN ADMINISTRERER DU LEDELSESRETTIGHEDER**

Klik på fanen 'Brugeradmin'. Her skal du vælge, om det er det pædagogiske personale, elever, forældre eller ledelse, du skal administrere.

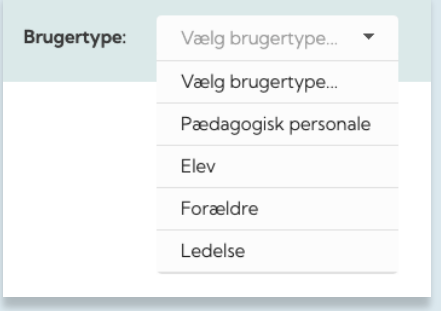

På listen over pædagogisk personale kan du se alle aktive brugere i systemet. Du kan se, hvornår de er oprettet i Meebook, og hvornår de senest har været logget på.

Selve administrationen af institutionens brugere foregår via STIL.

Det betyder, at du ikke kan tilknytte nye brugere/ansatte her, men de vil automatisk komme på listen, når de er tilknyttet institutionen hos STIL og er aktive i Meebook.

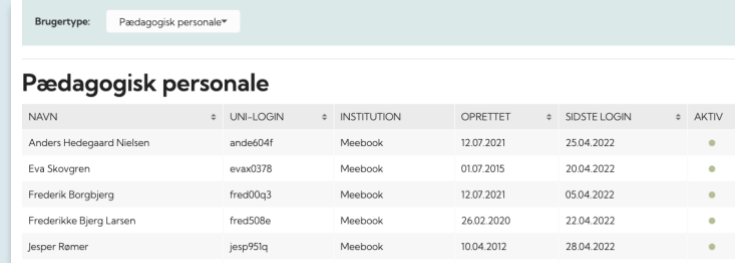

Du kan give alle ansatte, der er tilknyttet skolen, adgang som leder/admin eller leder/konsulent.

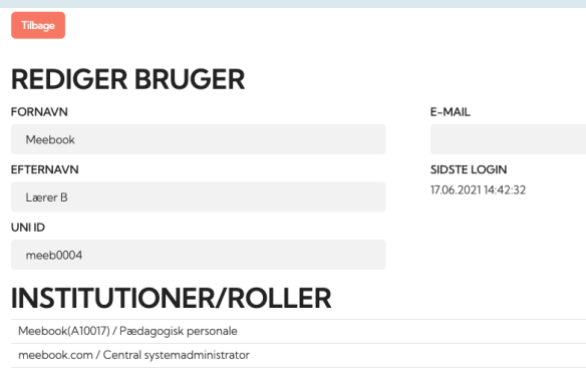

Sådan gør du:

- Find brugeren i gruppen af Pædagogisk personale.
- Åbn brugeren. Klik på +.
- Vælg, hvilken rettighed brugere skal have.

Du kan også fjerne ledelsesadgangen for en person, der er stoppet på skolen. Det gør du ved at klikke på det røde kryds ud for den rolle, du ønsker at fjerne.

De øvrige roller kan ikke ændres i Meebook; de skal ændres i skolens elevadministrative system.

På listen over ledere kan du se alle aktive ledere i systemet.

Under hver enkelt leder kan du redigere vedkommendes ledelsesadgang og fx tildele rollen som leder/admin.

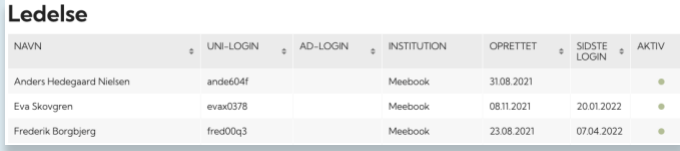

Når man logger ind som leder i Meebook, foretager systemet to tjek: Brugeren skal være tilknyttet institutionen i STIL's system og oprettet som leder i Meebook. En leder, som er fjernet i STIL, men som fortsat optræder på listen over ledere i Meebook, kan altså ikke logge ind.

## <span id="page-4-0"></span>**SKOLENS ELEVER**

Når du åbner listen over elever, kan du se alle elever, der er tilknyttet institutionen.

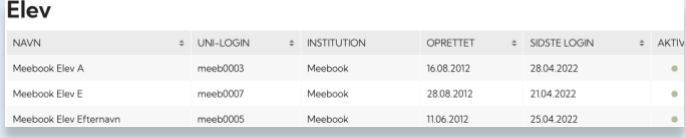

Her kan du se de data, der er tilknyttet eleven, herunder elevens navn og UNI-id. Desuden kan du se, hvilken institution, eleven er tilknyttet.

### <span id="page-4-1"></span>**SKOLENS FORÆLDRE**

På listen kan du se alle oprettede forældrebrugere i Meebook. Listen viser alle de forældre, der er tilknyttet eleverne i skolens elevadministrative system. Forældre skal have adgangsniveau 1 (adgang til fortrolig data/fuld adgang) for at være tilknyttet børnene i Meebook.

Du vil også kunne se, hvornår de sidst har været logget ind i Meebook. Hvis der ikke er en dato, skyldes det, at forælderen ikke har været logget ind i Meebook.

Husk, at mange forældre læser fx ugeplaner i AULA og derfor ikke vises med login i Meebook.

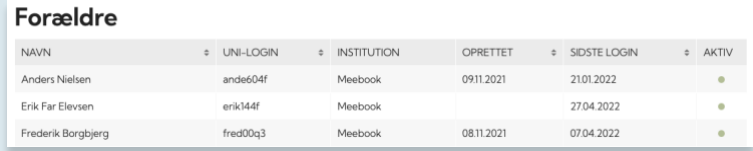